## *Порядок установки нового компонента в Делфи 7*

1. Где то в папке у вас лежит исходник компонента:

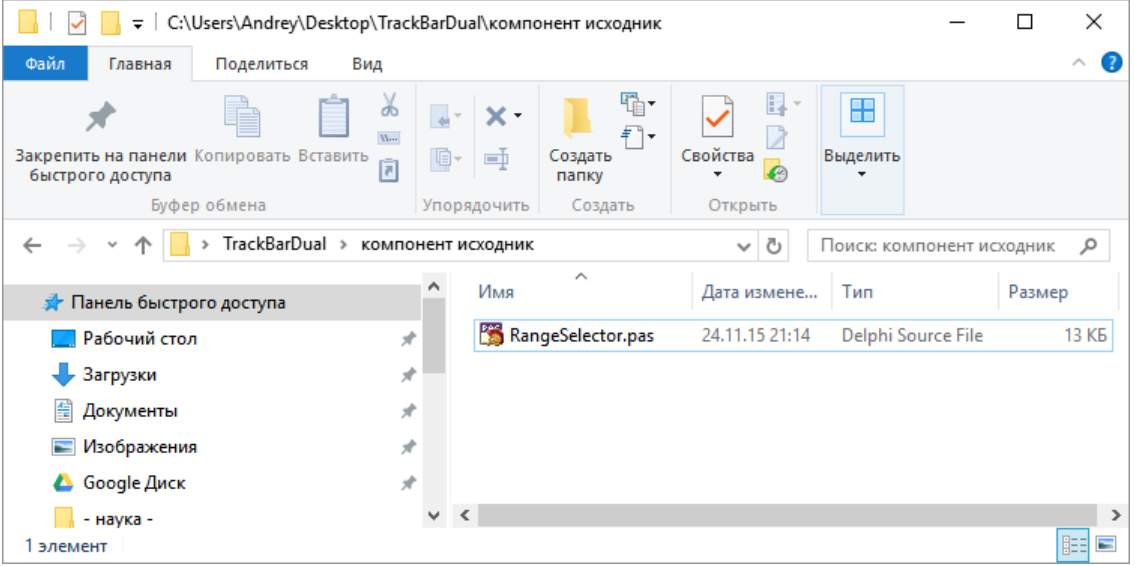

2. Запускаете Делфи, меню Component, Install Component:

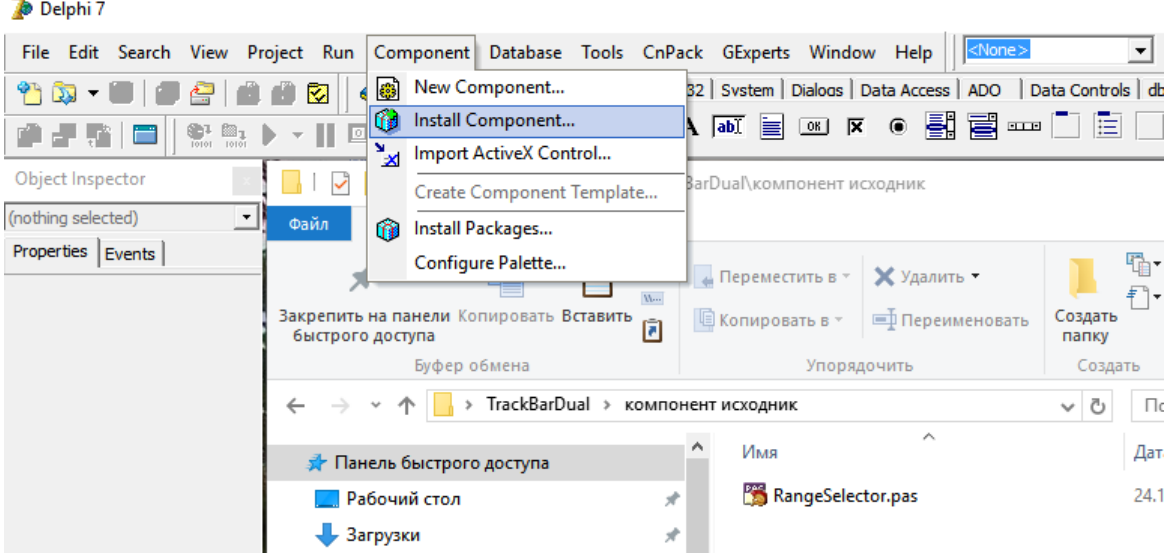

### 3. Указываете путь к исходнику компонента кнопкой Browse и нажимаете ОК:

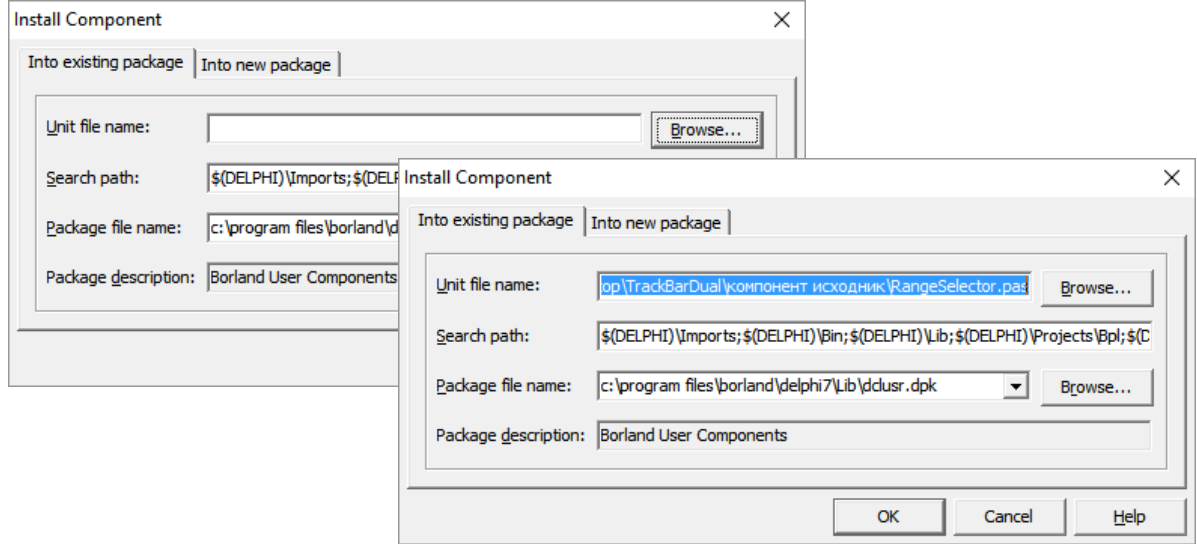

#### 4. Нажимаете Yes и далее ОК:

![](_page_1_Picture_20.jpeg)

# 5. Проверяете как в папке появился откомпилированный модуль:

![](_page_1_Picture_21.jpeg)

## 6. В главном меню выбираем Tools / Environment Options:

![](_page_1_Picture_22.jpeg)

7. Нажимаем на многоточие справа у строки Library path:

![](_page_2_Picture_76.jpeg)

8. Указываем путь к откомпилированному файлу и нажимаем ОК:

![](_page_2_Picture_77.jpeg)

9. Компонент готов к использованию, он находится на самой последней вкладке библиотеки компонентов. Ниже приведен пример для нового компонента RangeSelector после переноса его на форму (в инспекторе объектов можно настроить его свойства и посмотреть доступные события).

![](_page_2_Figure_5.jpeg)